# PNN

Создание рублевого платежного поручения

# Ǿублевые платежные поручения

**Платежное поручение** – расчетный документ. Владелец счета (плательщик) посредством платежного поручения дает своему банку распоряжение перевести определенные денежные средства на счет получателя, открытый в этой или другой кредитной организации.

#### **Процесс создания платежного поручения**

Есть несколько вариантов создания РПП контрагенту

#### **1-й вариант**

Из раздела "Счета и Выписки". Навести курсор мыши на счет, нажать на 3 точки и выбрать "Платеж контрагенту"

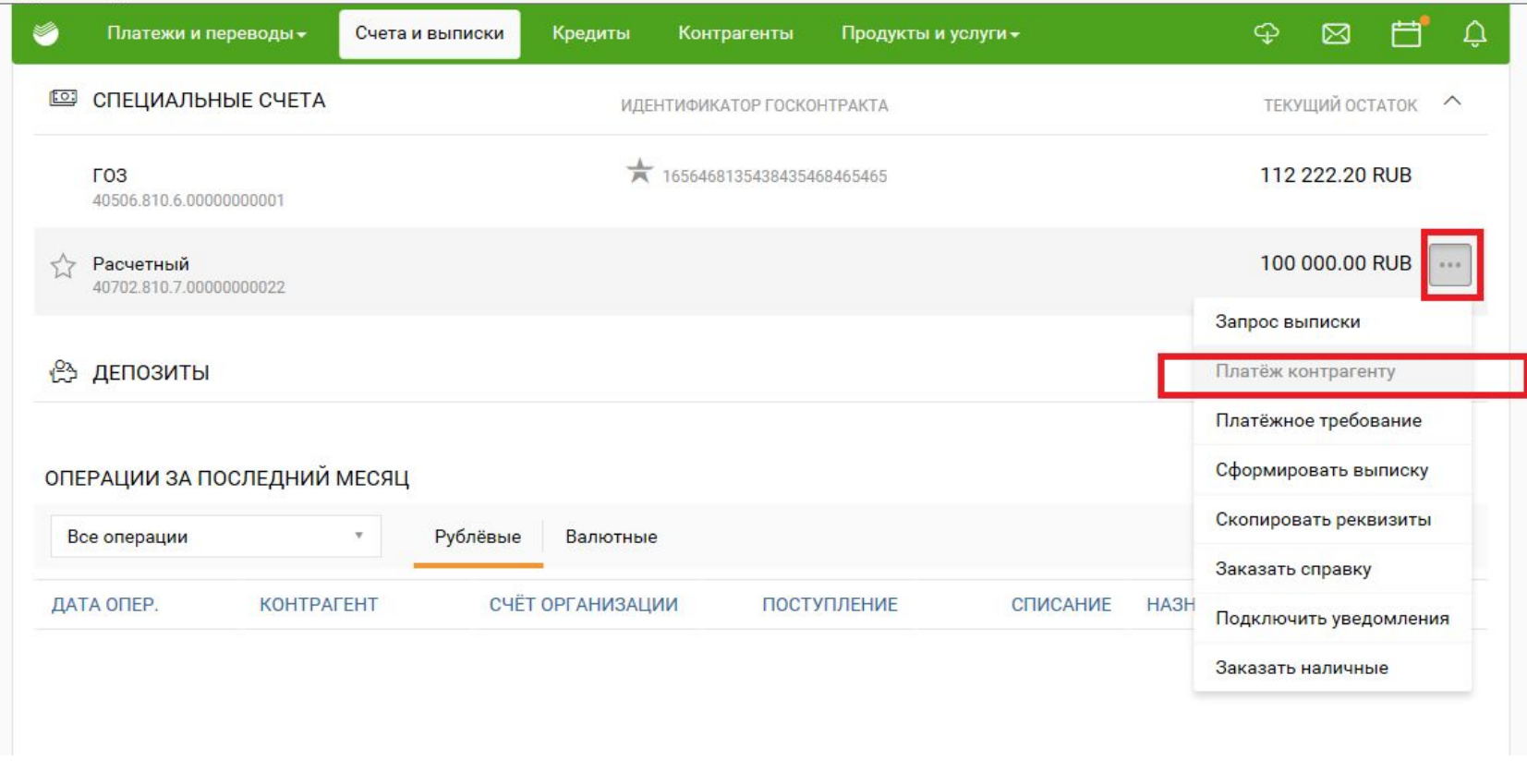

# **2-й вариант**

Нажмите для просмотра Перейти в раздел "Счета" > Открыть счет > Нажать на нопку "Новый платеж" > "Платеж контрагенту"

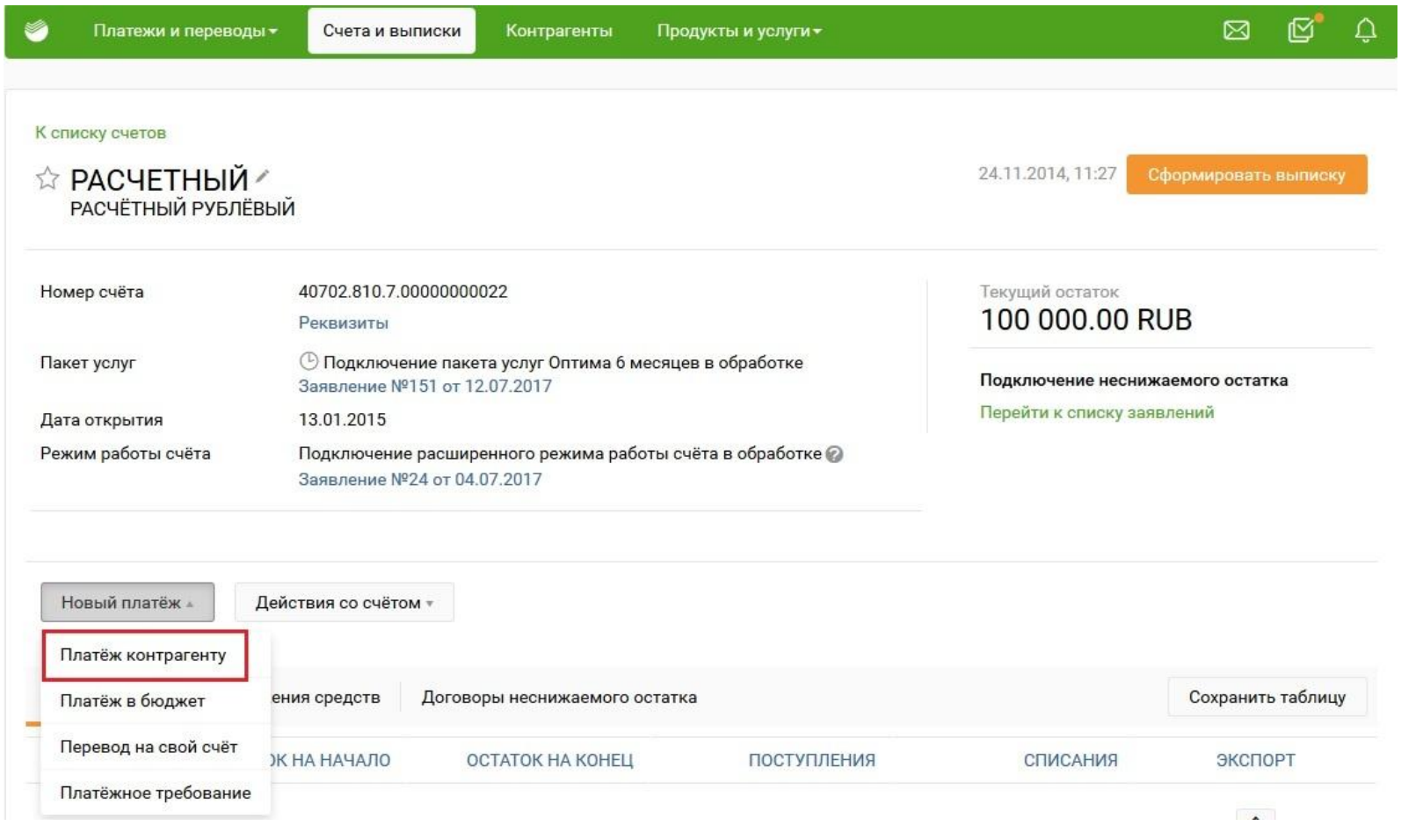

## **3-й вариант**

Нажмите для просмотра Перейти "Платежи и переводы" > "Все платежи" > "Новый платеж" > "Ǹонтрагенту"

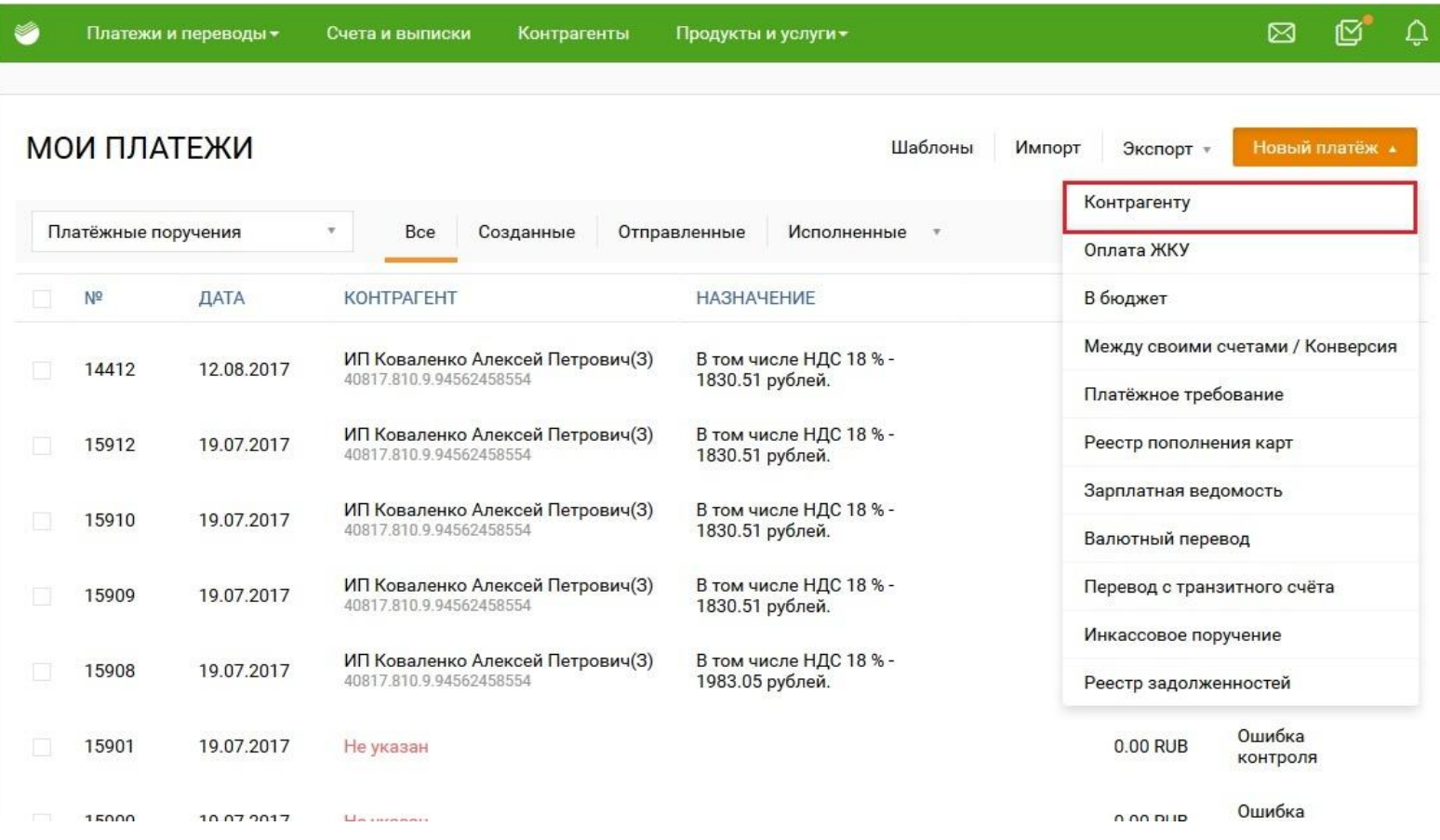

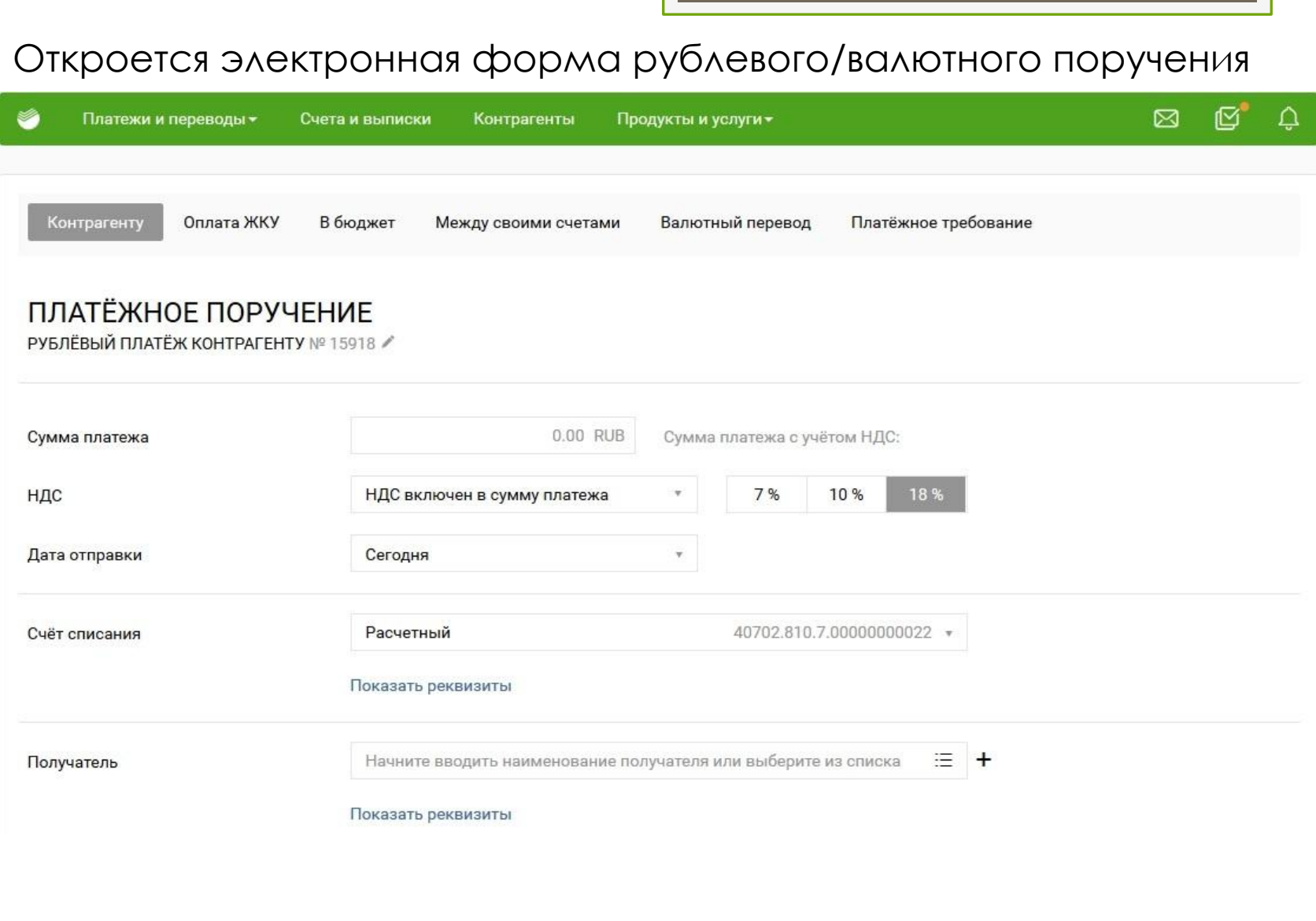

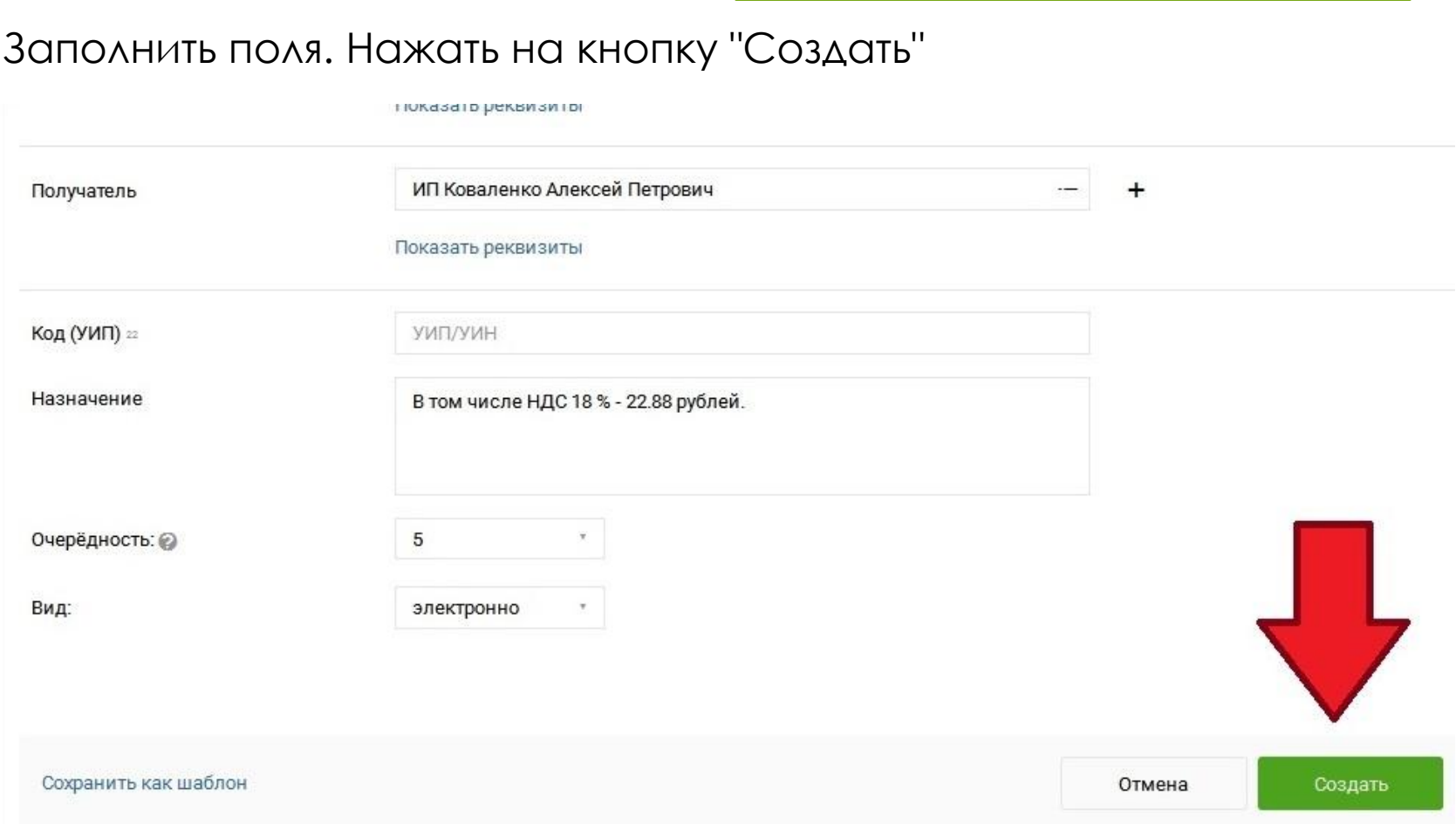

Автоматически откроются детали РПП. Для того, чтобы подписаить РПП, нужно нажать на кнопку "Получить СМС-код" (Для СМС пользователей, для токен клиентов будет кнопка "Подписать")

« К списку платежей

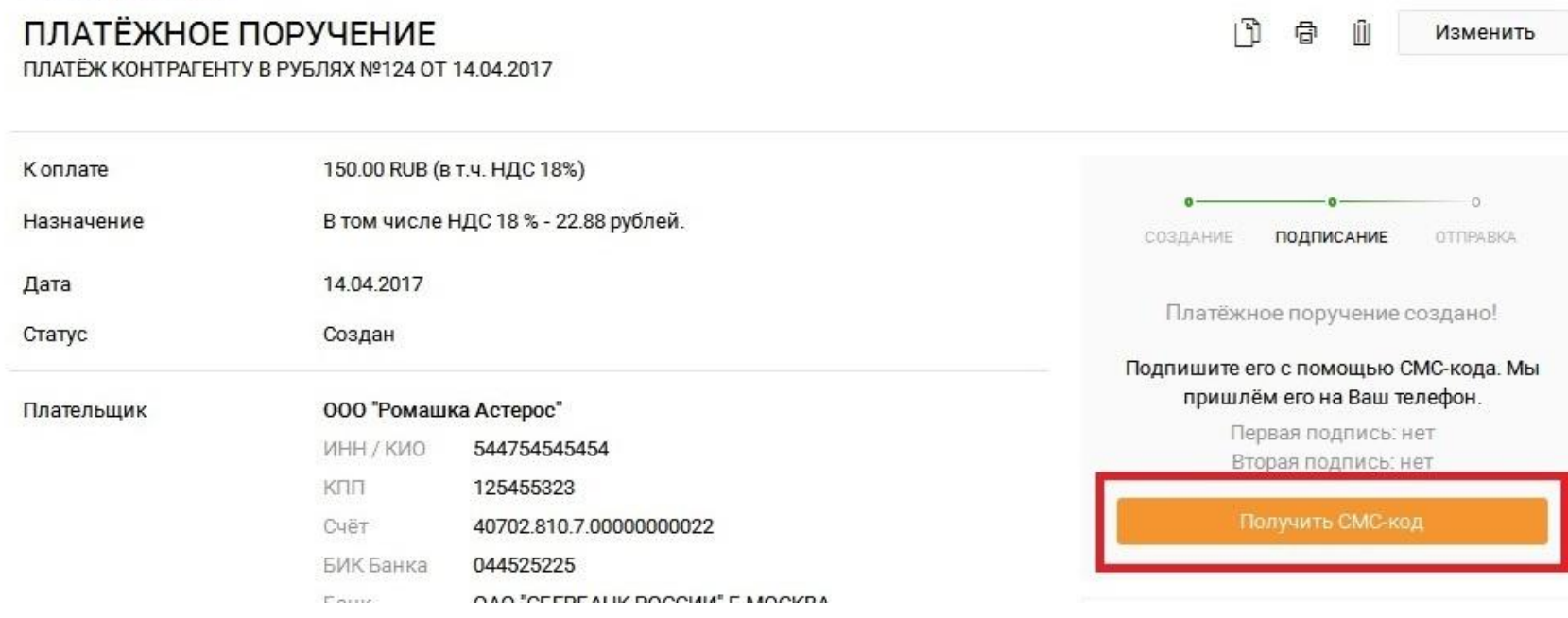

# Ввести СМС-код, полученный на телефон клиента, и нажать на стрелку(У токен-клиентов этого шага нет)

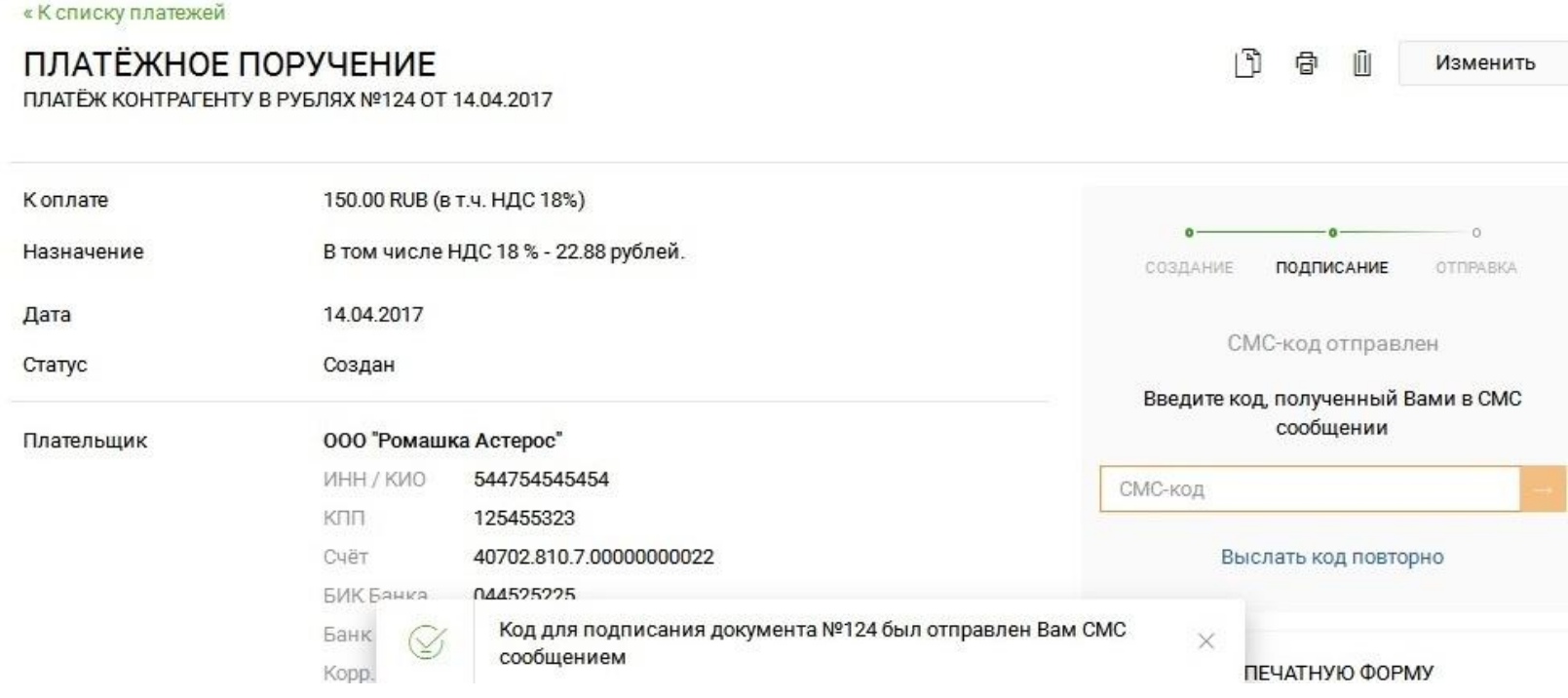

# Внизу страницы отобразится сообщение об успешности подписания РПП

**« NUTRICKY HJID IEWEN** 

#### ПЛАТЁЖНОЕ ПОРУЧЕНИЕ

ПЛАТЁЖ КОНТРАГЕНТУ В РУБЛЯХ №124 ОТ 14.04.2017

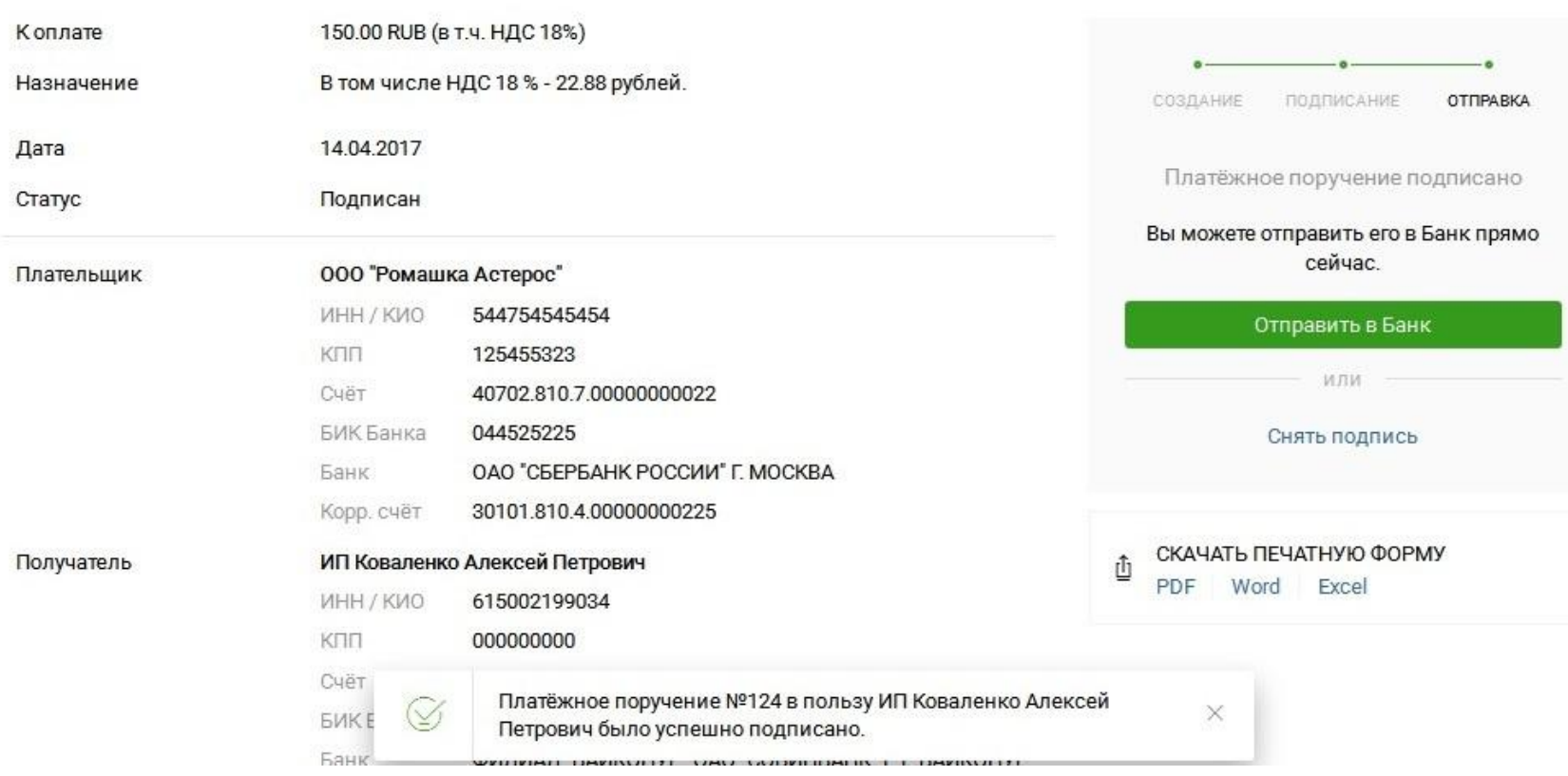

 $\sqrt{7}$ 

骨

 $\sqrt{2}$ 

## Для отправки сообщения в Банк, нажать на кнопку "Отправить в Банк"

« К списку платежей

#### ПЛАТЁЖНОЕ ПОРУЧЕНИЕ

ПЛАТЁЖ КОНТРАГЕНТУ В РУБЛЯХ №124 ОТ 14.04.2017

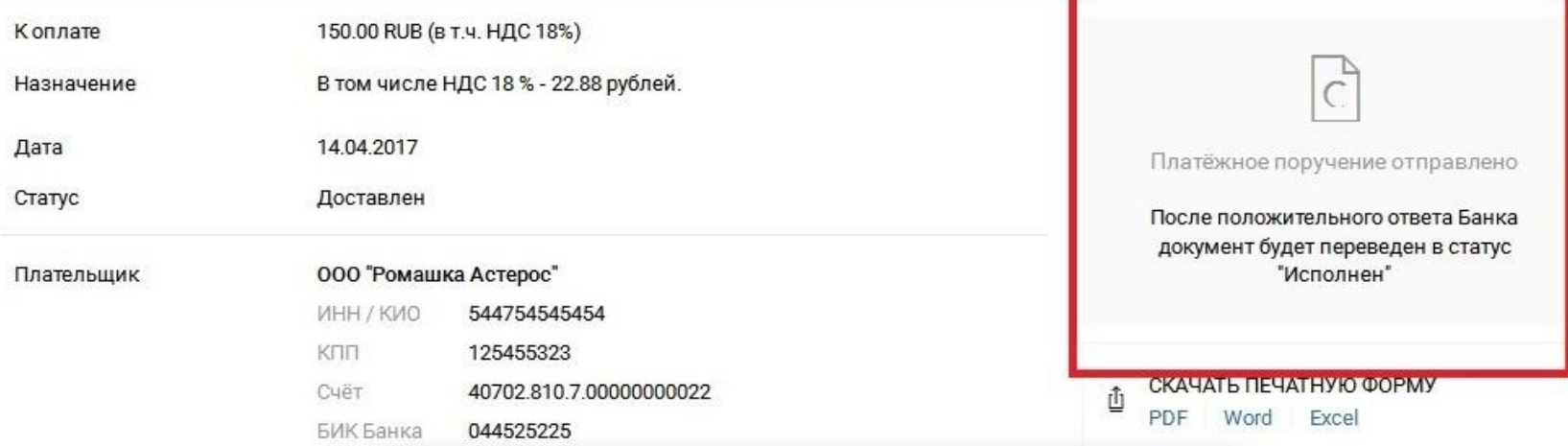

## Ȃинальный успешный статус - *Исполнен*

#### $\sqrt{2}$ 咼  $\sqrt{ }$

ǽлатежное поручение может находиться в различных статусах:

- Создан/импортирован
- Подписан
- 3. Частично подписан
- 4. Ошибка контроля
- 5. Принят/Доставлен
- 6. Принят АБС
- На проверке у специалиста банка
- 8. Отвергнут банком
- 9. Исполнен
- Ошибка реквизитов

1 Удани Верлент можно только в статусах 12 созданринят СБК 131MAOH1A6GBaH CBK 1 ЮША GRAR GHABARACS CBK 15- 16. САЛАВОНОДПИСАН (НЕОбходимо сначала снять подпись) Подписан (Необходимо сначала снять подпись) В остальных статусах документ удалить нельзя

#### **Как снять (удалить подпись) с платежного поручения**

В некоторых случаях может потребоваться удаление подписи. Например, документ нужно удалить, или внести изменения. ȁдалить подпись может только тот пользователь, который подписал документ. Если попытаться удалить подпись пользователь, который документ не подписывал, то кнопки Снять подпись не будет Для того, чтобы удалить подпись нужно перейти  $\Pi$ ерейти  $\Pi$ латежи и переводы  $\rightarrow$  Все платежи  $\rightarrow$  Слева в фильтре выбрать документ документ → Ǹликнуть в документ → *Снять подпись*

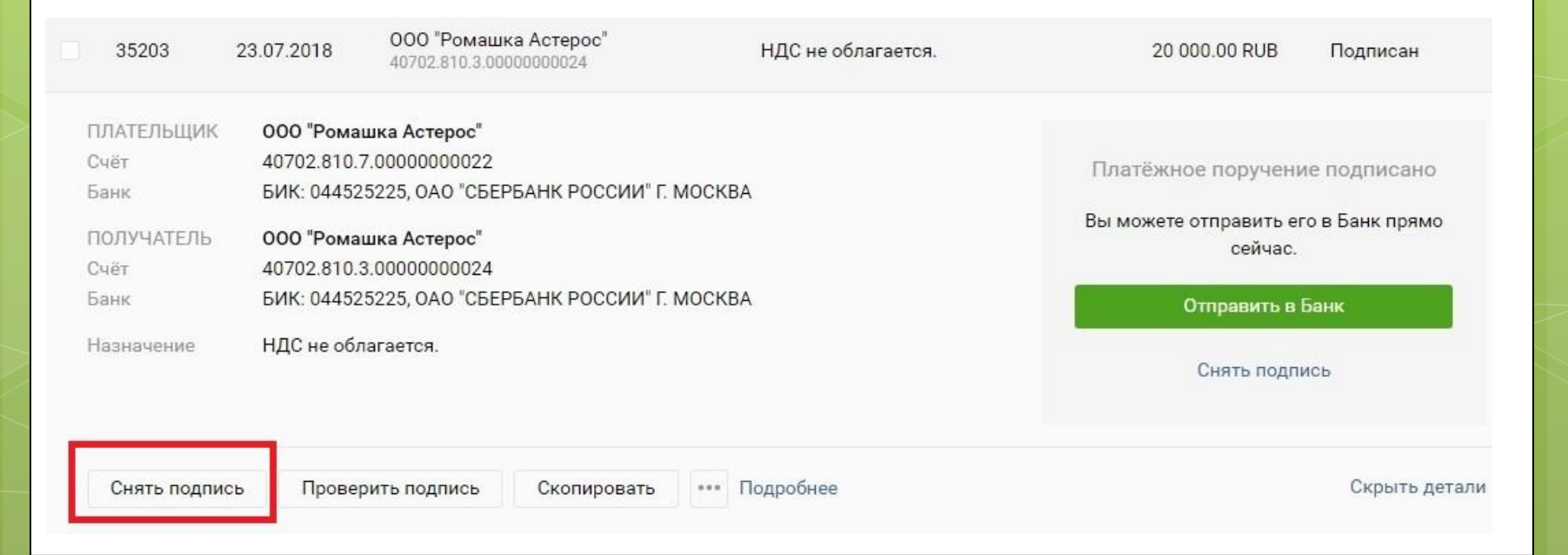

#### ǻажать *Подтвердить*

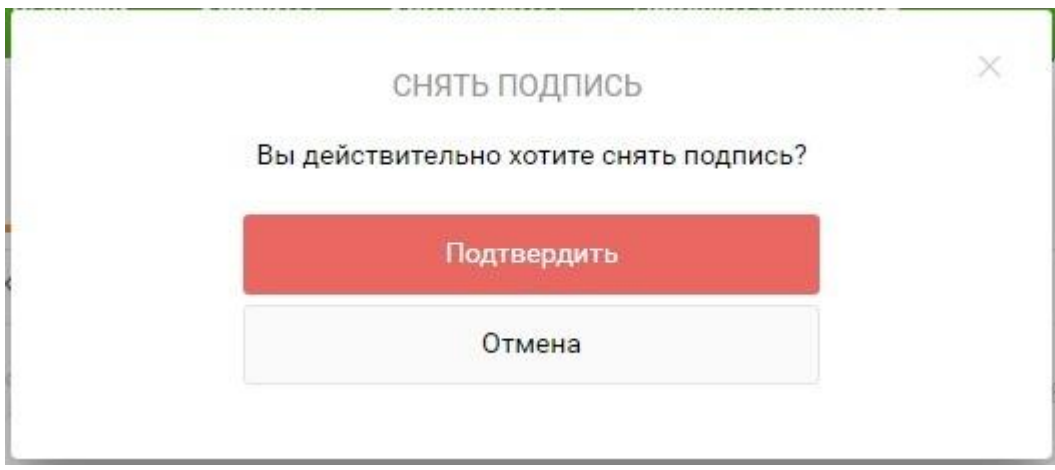

Если документ был подписан 2-мя подписями, то для того, чтобы снять 2-й. подписью, нужно войти в СББОЛ под другой учетной записью, и проделать действия по удалению подписи.

#### **Как проверить, кем подписан документ**

Нажмите здесь для раскрытия...

Перейти Платежи и переводы → Все платежи → Слева в фильтре выбрать документ документ → Ǹликнуть в документ → *Проверить подпись*

В разделе, как указано на скриншоте, отобразится информация о сотруднике, который подписал документ

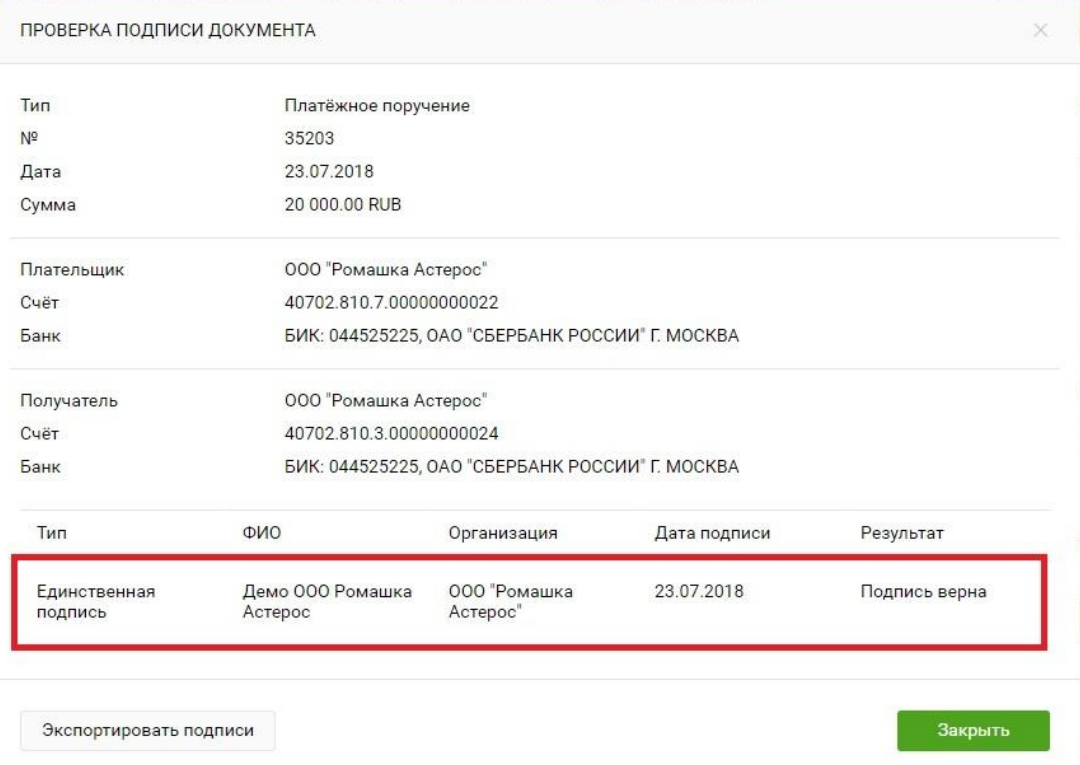

# С 05.11 клиентам 2-х ТБ (а в дальнейшем и всем ТБ) подключат возможность уточнять реквизиты с помощью кнопки

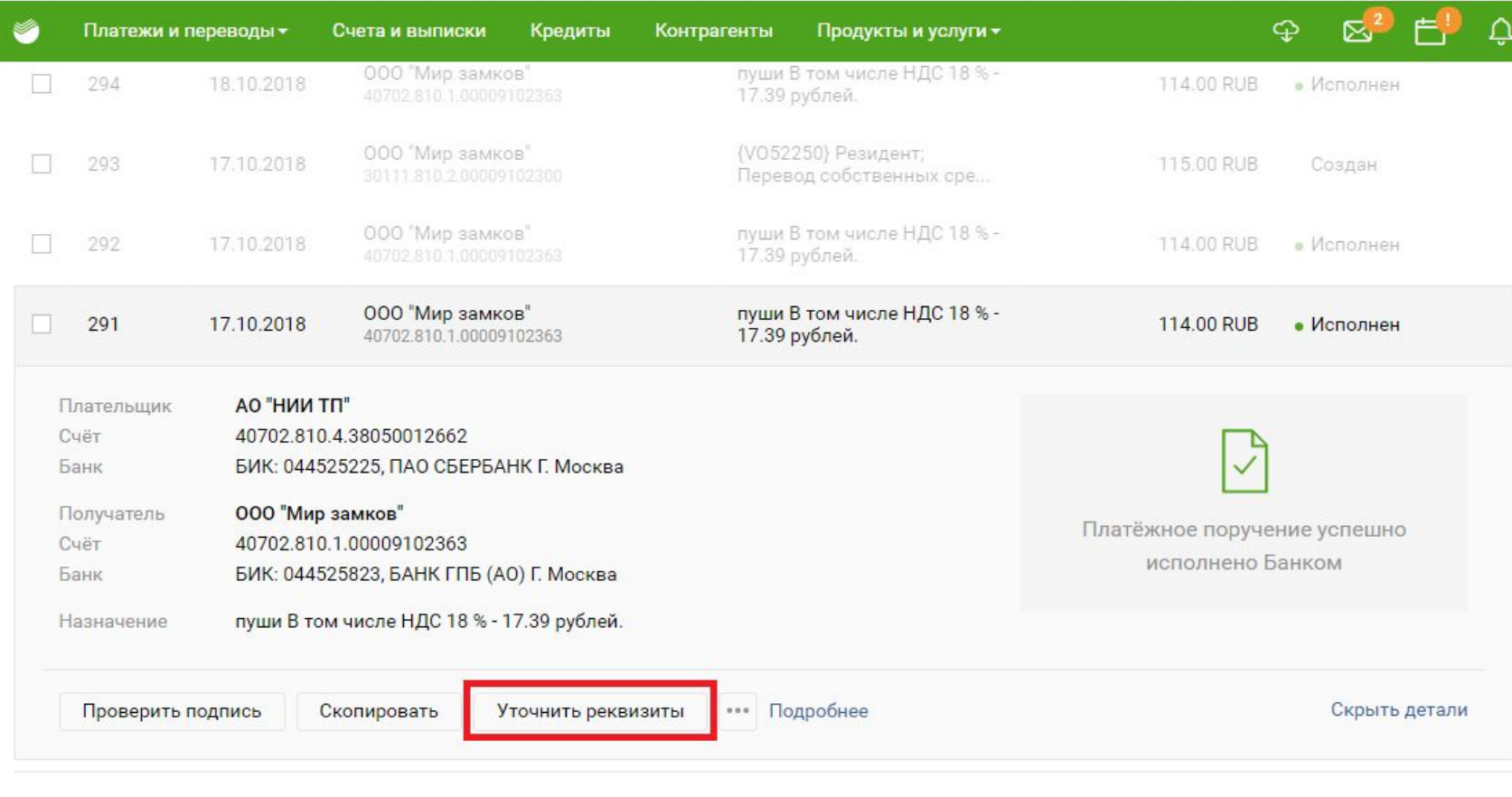

Без письма об уточнении реквизитов денежные средства будут находится на счетах невыясненных сумм в банке получателя в течение **5 рабочих дней,** на 6-ой рабочий день происходит возврат денежных средств, на счет отправителя.

ȁточнить можно следующие реквизиты получателя:

- 1. Наименование организации
- $2.$   $UHH$
- 3. Назначение платежа (в т.ч. НДС)
- 4. Расчетный счет

Ǽстальные реквизиты уточнить нельзя.

Во всех остальных случаях клиенту рекомендовать ожидать

возврата средств

Как уточнить реквизиты в Новом дизайне СББОЛ (до изменений МЗ 1. Перейти Письма - Написать письмо

2. Заполнить электронную форму документа, где:

#### **"Тип письма"** выбрать **"Уточнение реквизитов"**.

В поле "Текст" указать данные по шаблону автозаполнения. Нажать Подписать

После успешной подписи письмо автоматически уйдет в Банк

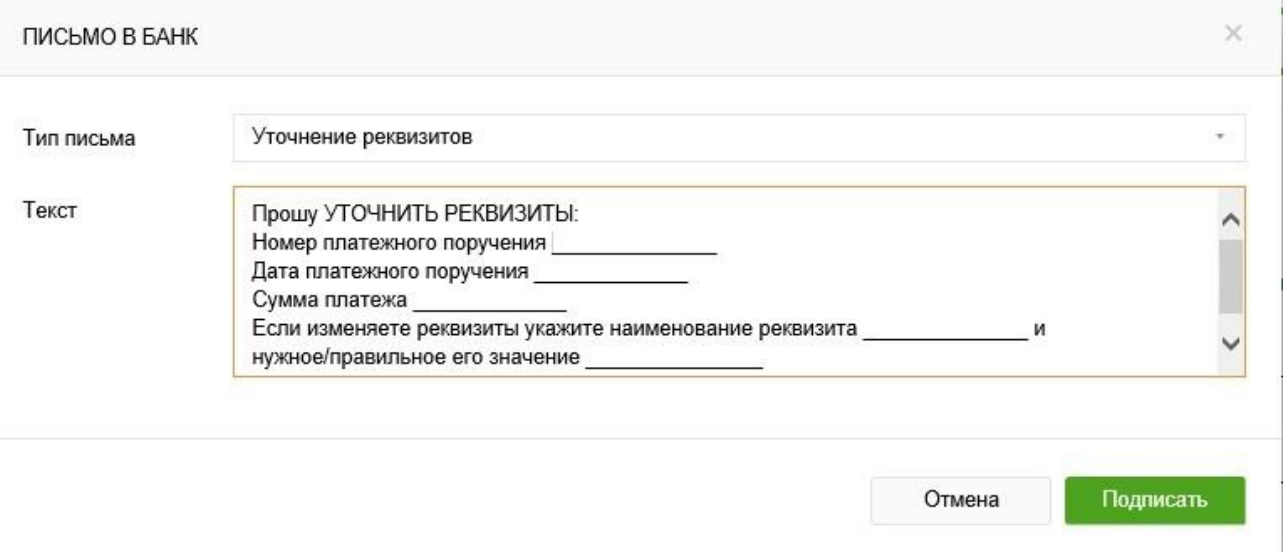

ǿрок обработки писем составляет **3 рабочих дня**. Если у клиента будут вопросы по его обработке, вне зависимости от того, сколько прошло времени – обращаться на линию ОП